# 北京市电子税务局 快速操作指南

北京市税务局 2018 年 11 月

## **1** 电子税务局快速指引

## 1.1 访问地址

**<https://dzswj.bjsat.gov.cn/>**

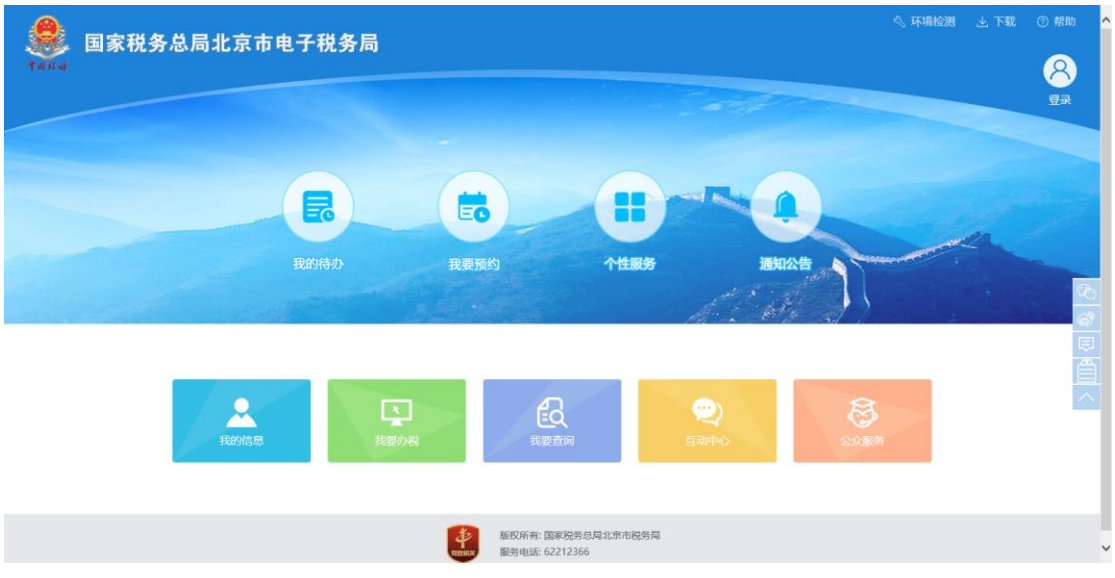

1.2 环境要求

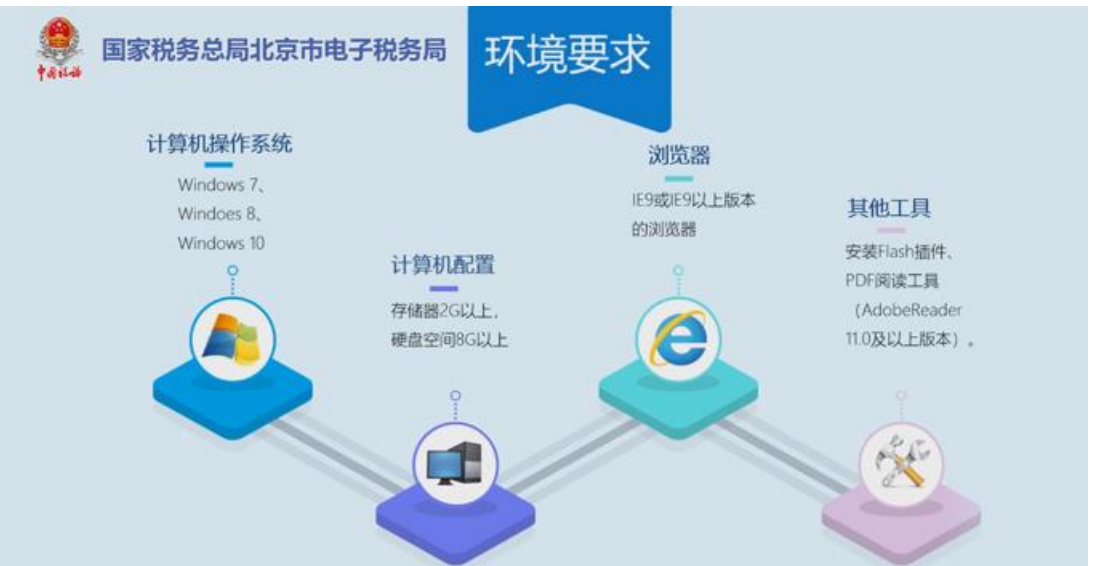

系统支持 WINXP+IE8, 但是为了更好体验, 推荐 IE9。系统提供环境检测功 能(在电子税务局网页的右上角,点击"环境检测"按钮)。环境检测界面如下:

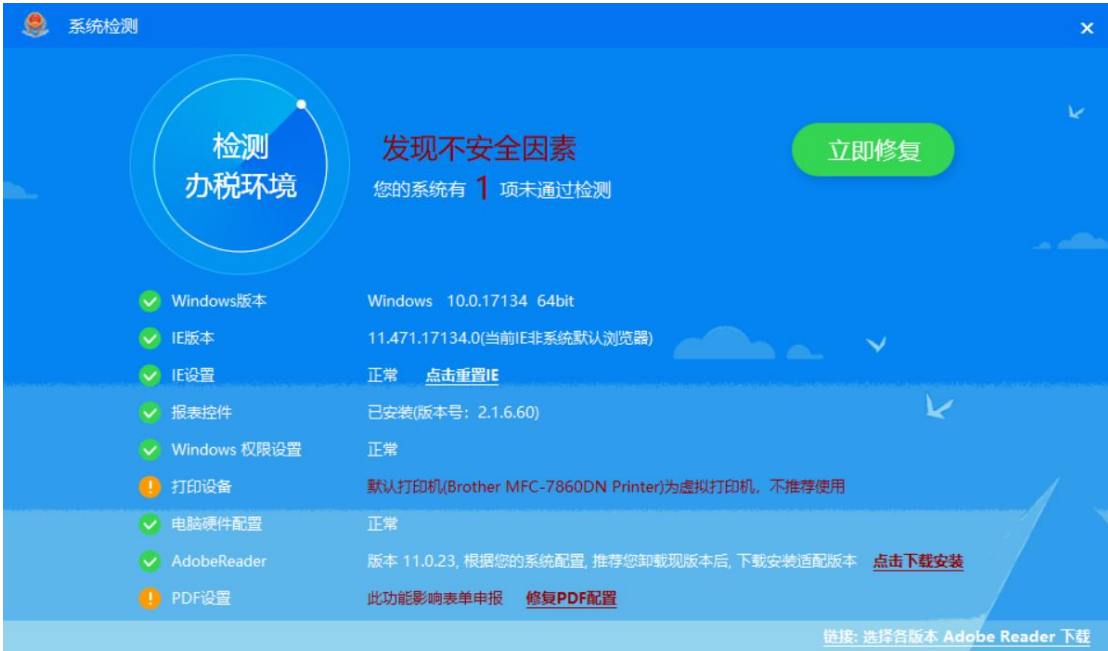

## 1.3 用户登录

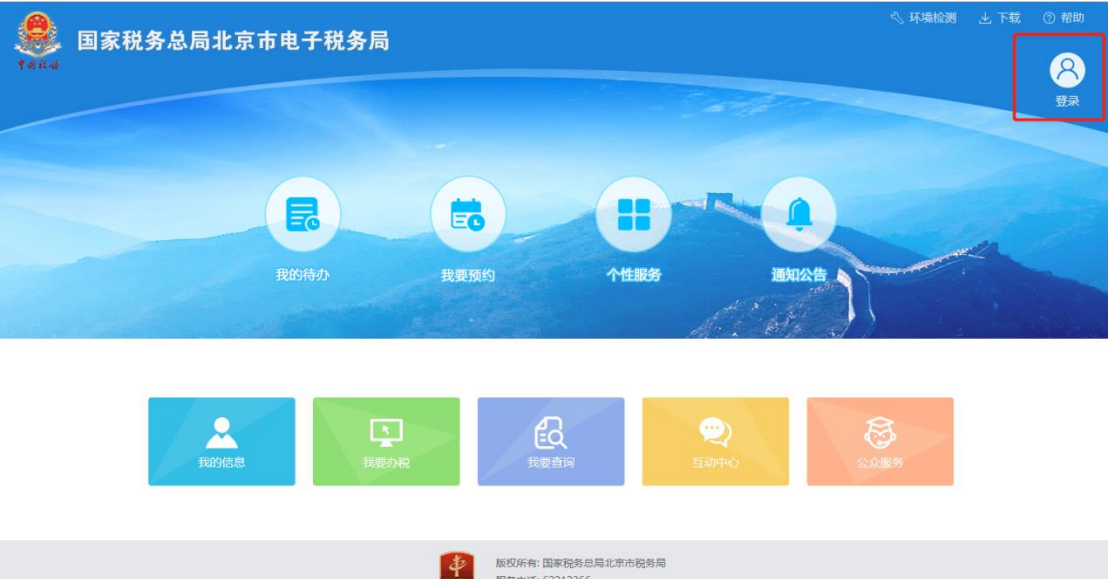

登录图标在登录前页面的右上角。点击系统弹出"登录"窗口。系统支持账 号密码、CA、授权人三种登录方式。原网上办税的纳税人,使用原账户、密码或 者 CA、PIN 码,无需重新注册,可以登录。

## 1.4 新办纳税人登记

未做税务登记的纳税人,可以在首次登录前,点击左下角【税务登记】,

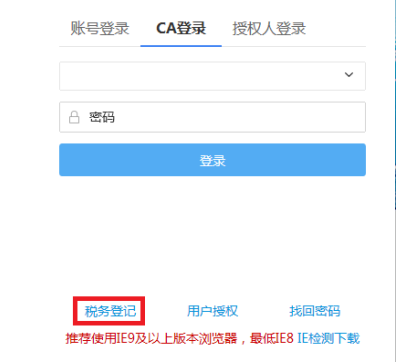

选择"新办纳税人套餐"开业。

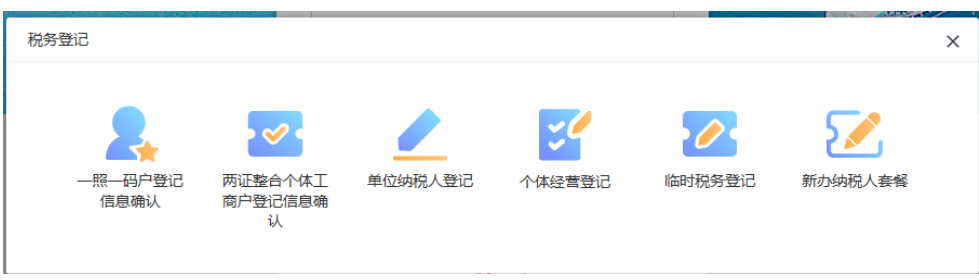

## 1.5 登录后主页

用户登录之后,系统在左侧窗口展示常用功能、套餐业务、特色业务;在右 侧上方窗口展示我的信息(用户中心)、我要办税(办税中心)、我要查询(查 询中心)、互动中心、公众服务五大中心内容。下方窗口显示我的待办、服务提 醒。纳税人通过移动鼠标,可随意切换各中心内容。

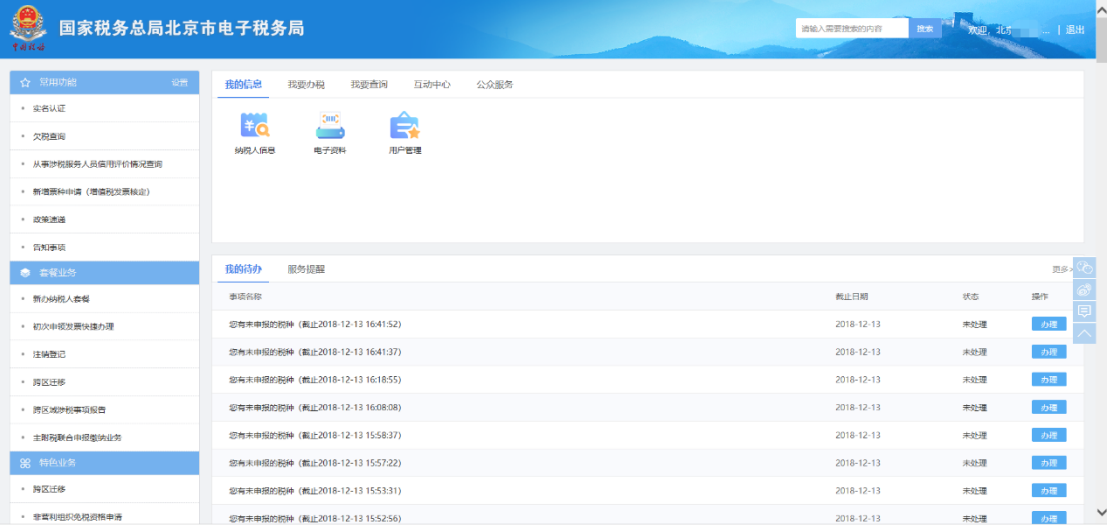

系统支持按照关键字搜索功能,在首页标题栏的搜索功能里面搜索关键字 "申报",在【搜索结果】下方选择对应的【按期应申报】。搜索结果如下:

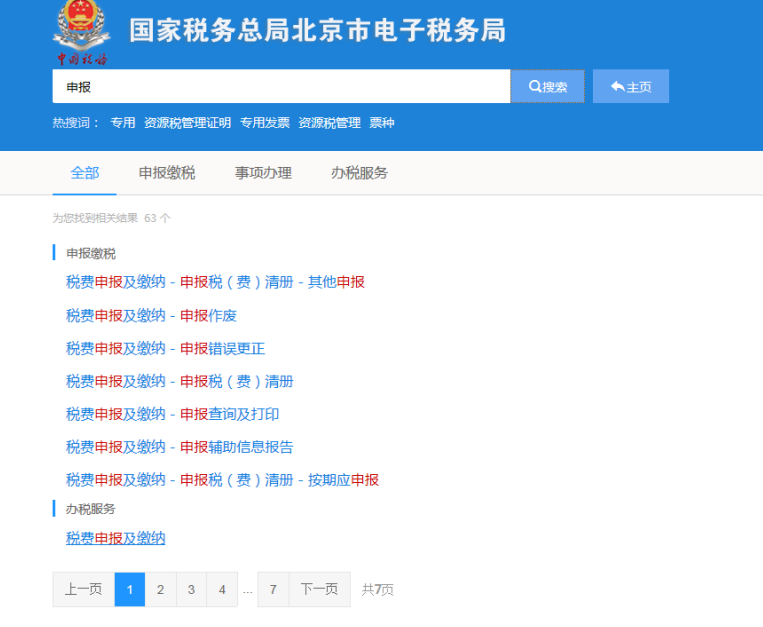

#### 1.6 申报缴税

#### **1.6.1** 我要办税

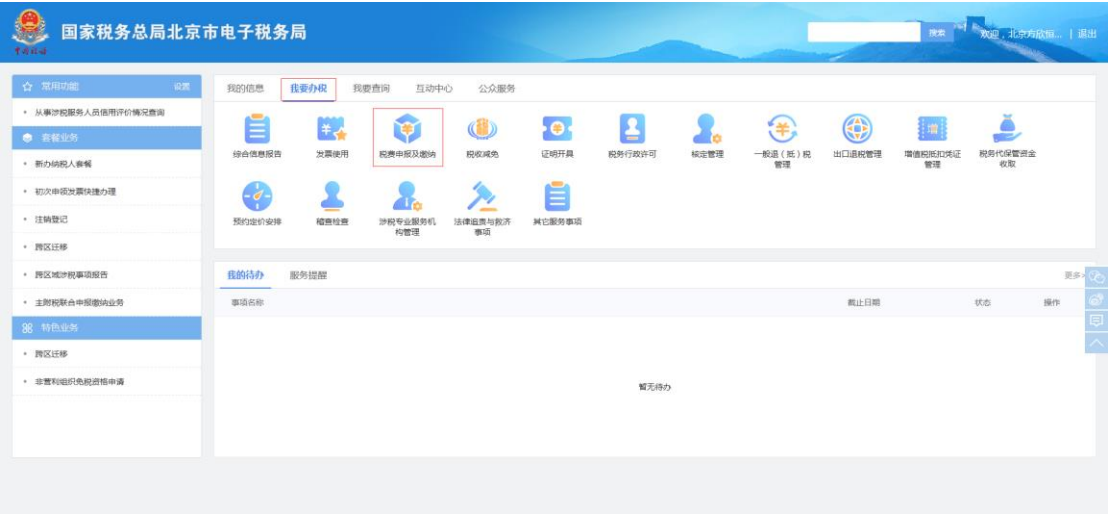

系统提供三种申报清册: "按期应申报"展示具有税费种认定,按期应申报 的税费种列表; "逾期申报"展示纳税人逾期未申报税费种列表; "其他申报" 展示纳税人可申报的其他税种,例如:增值税预缴申报、财行税申报、扣缴申报 等。点击"按期应申报",进入税费申报及缴纳界面。

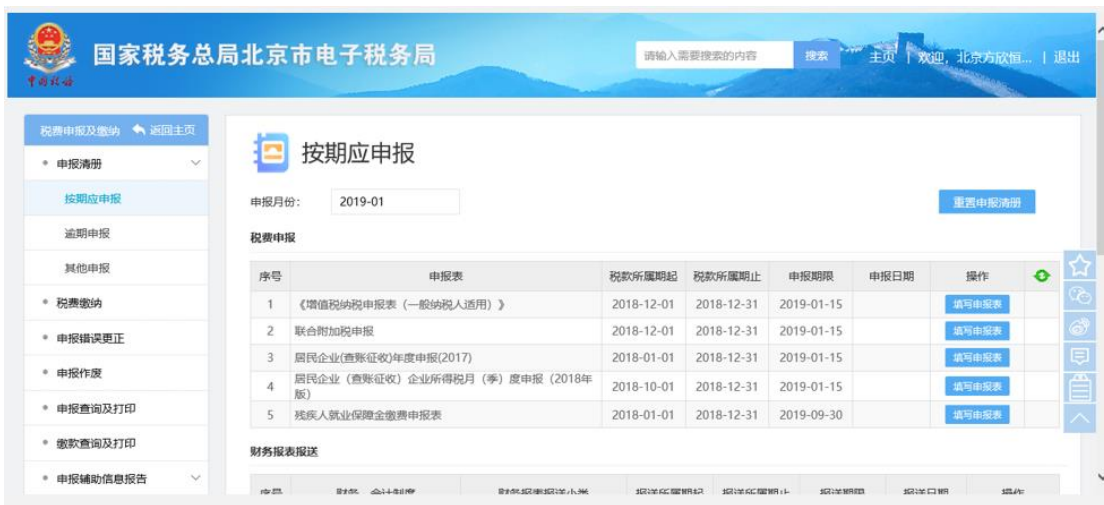

#### **1.6.2** 按期应申报

若纳税人近期有税费种认定、纳税人资格、备案等发生变动,页面展现清册 与实际所需不符的, 或者修改"申报月份", 需要点击页面的蓝色字体"重置申

#### 报清册",重新生成应申报清册。

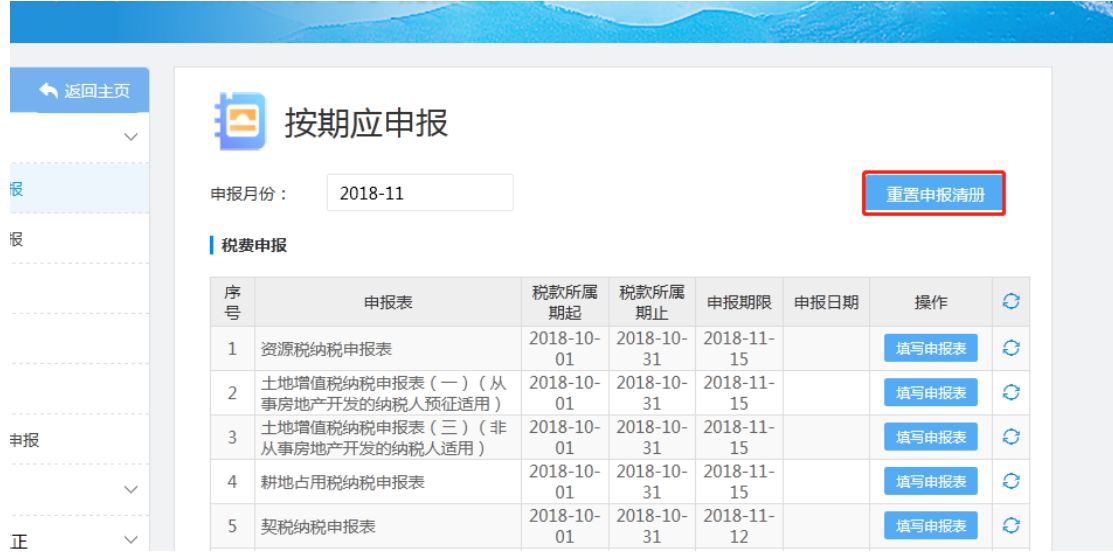

#### **1.6.3** 增值税申报

以"增值税(适用于一般纳税人)"为例子来描述流程。在应申报清册,选 择"增值税(适用于一般纳税人)",点击填写申报表。对于有多个功能的申报 模块,系统会弹出选择框,供选择申报;如果只有一个功能则直接展示申报页面。 "增值税(适用于一般纳税人)"系统提供两种方式:1、手工填报模式 2、一 表集成模式(系统根据发票数据自动带出附表 1、附表 2、主表的相关栏次数据, 并可查看发票汇总数据)。

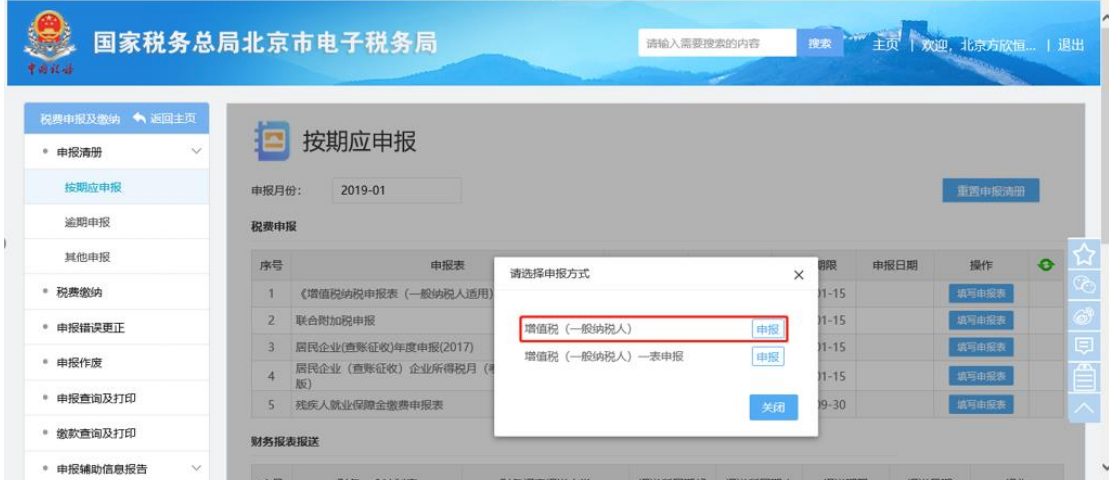

选择手工填写模式,系统展示申报表页面。申报表页面顶部为功能按钮区, 左下为报表列表区,右下为单个报表填写区域。系统整体为套表模式,可通过顶 部的"选表设置"功能,勾选系统未显示的其他可选表单。

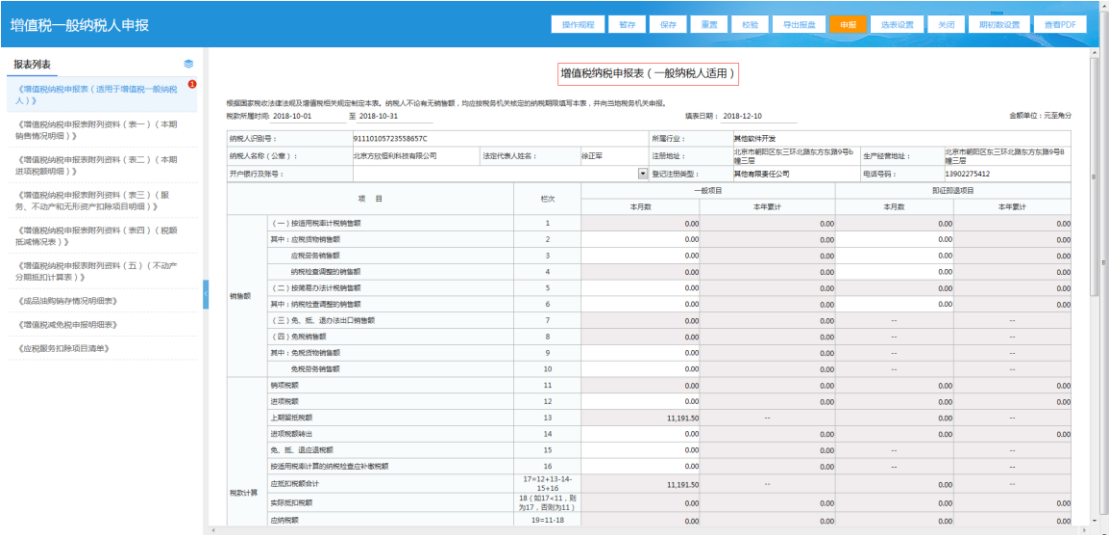

操作人员填写完申报表,若无需检查数据则略过下载凭证,直接点击【申报】。 系统显示如下提示:

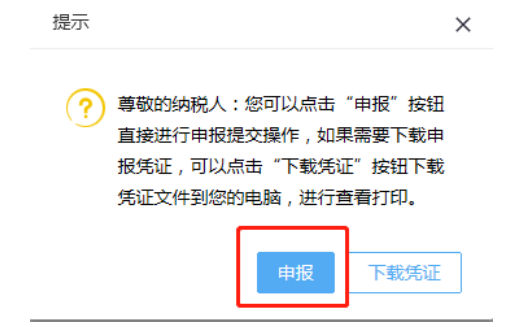

#### 选择"申报",系统显示申报结果:

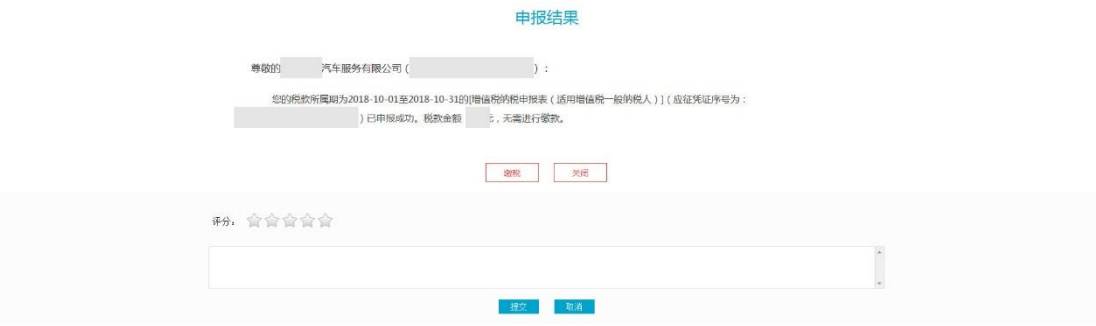

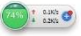

## **1.6.4** 附加税**(**费**)**申报

增值税一般纳税人申报成功后,弹出提示框,点击【确定】,页面自动跳转 到附加税(费)申报页面。

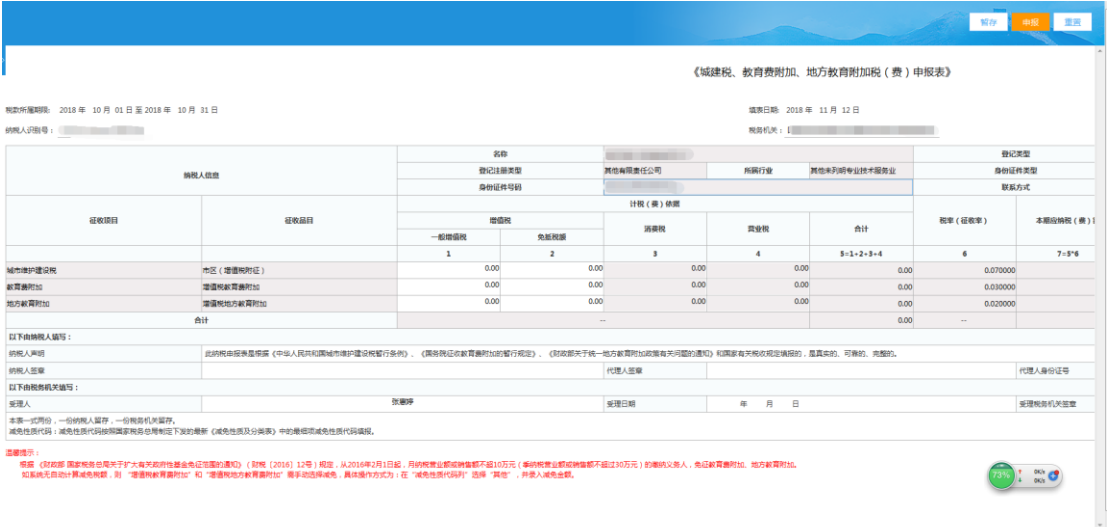

如不在此页面申报附加税(费),也可以在【按期应申报】界面进入附加税 (费)申报。附加税(费)的申报流程与增值税申报类似。

## **1.6.5** 申报查询及打印

操作人员可在【申报查询及打印】模块,对申报的报表进行查询 打印。

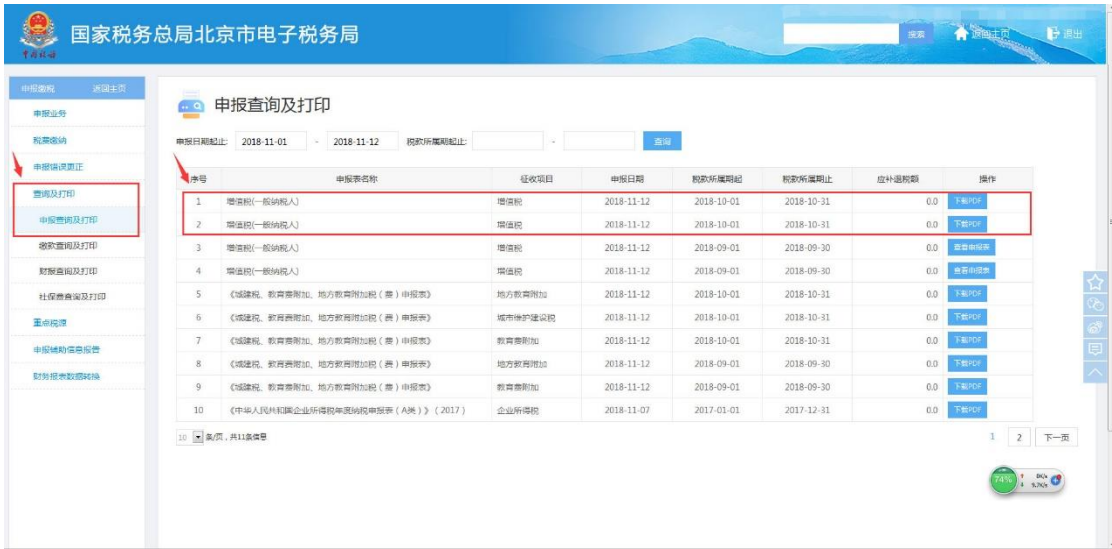

点击"下载 PDF",可"打开"或"保存"报表。

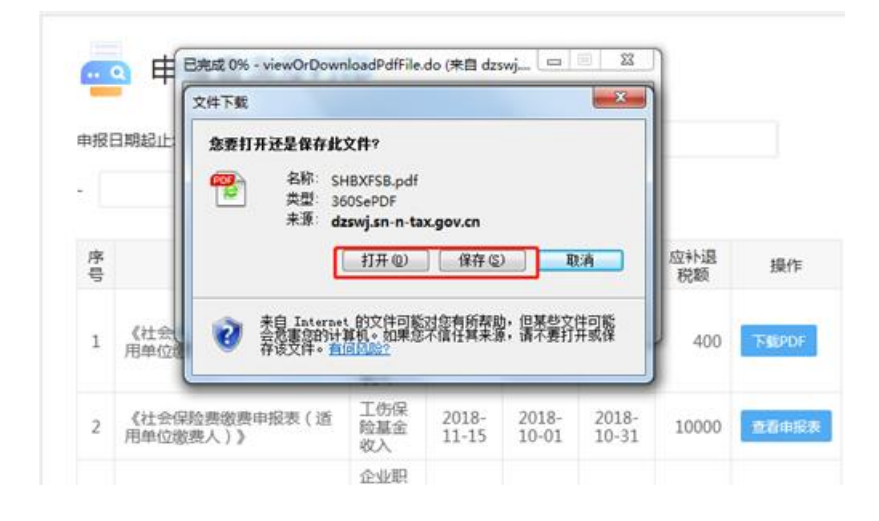

#### **1.6.6** 税费缴纳

如果纳税人确认申报无误,可进行"税费缴纳"环节。系统支持"三方协议 缴款"和"银行端缴款"两种模式。 签署了"三方协议缴款"的纳税人可直接 进行网上缴款,纳税人也可以打印银行端缴款凭证,前往银行缴款。

#### **1.6.7** 申报作废

若操作人员发现表单填写有误,可在【申报作废】模块,输入"税款所属期 起""税款所属期止",点击"查询",作废报表。

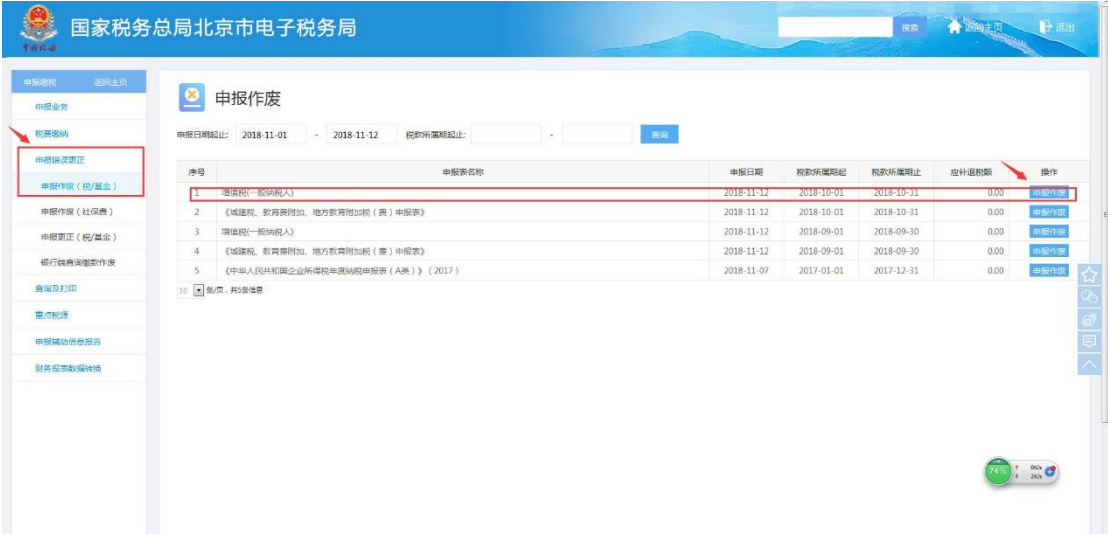

查询出申报的报表,点击"作废"。填写作废原因,点击"作废提交"进行作废。

## **2** 原网厅功能菜单对照表

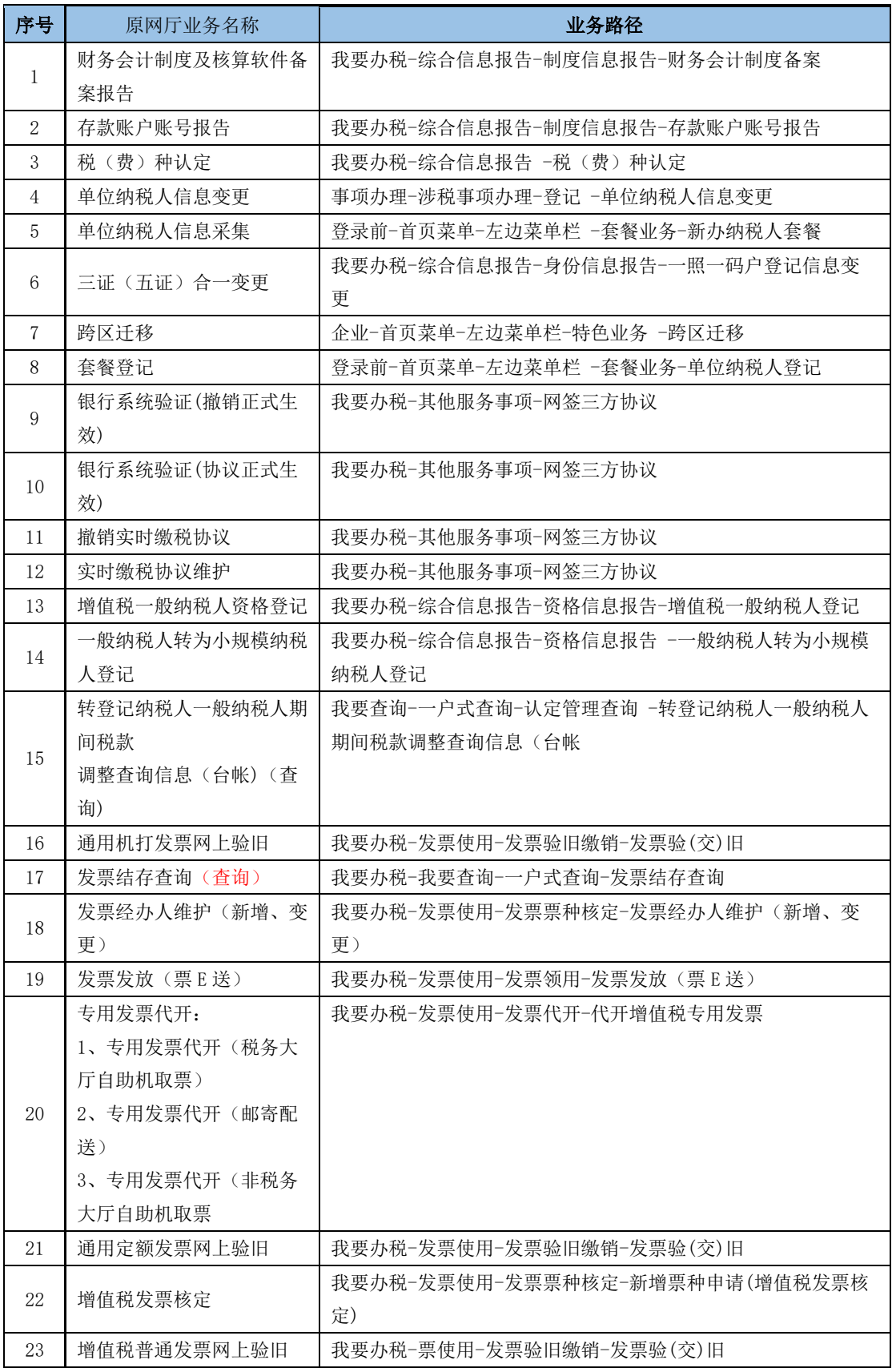

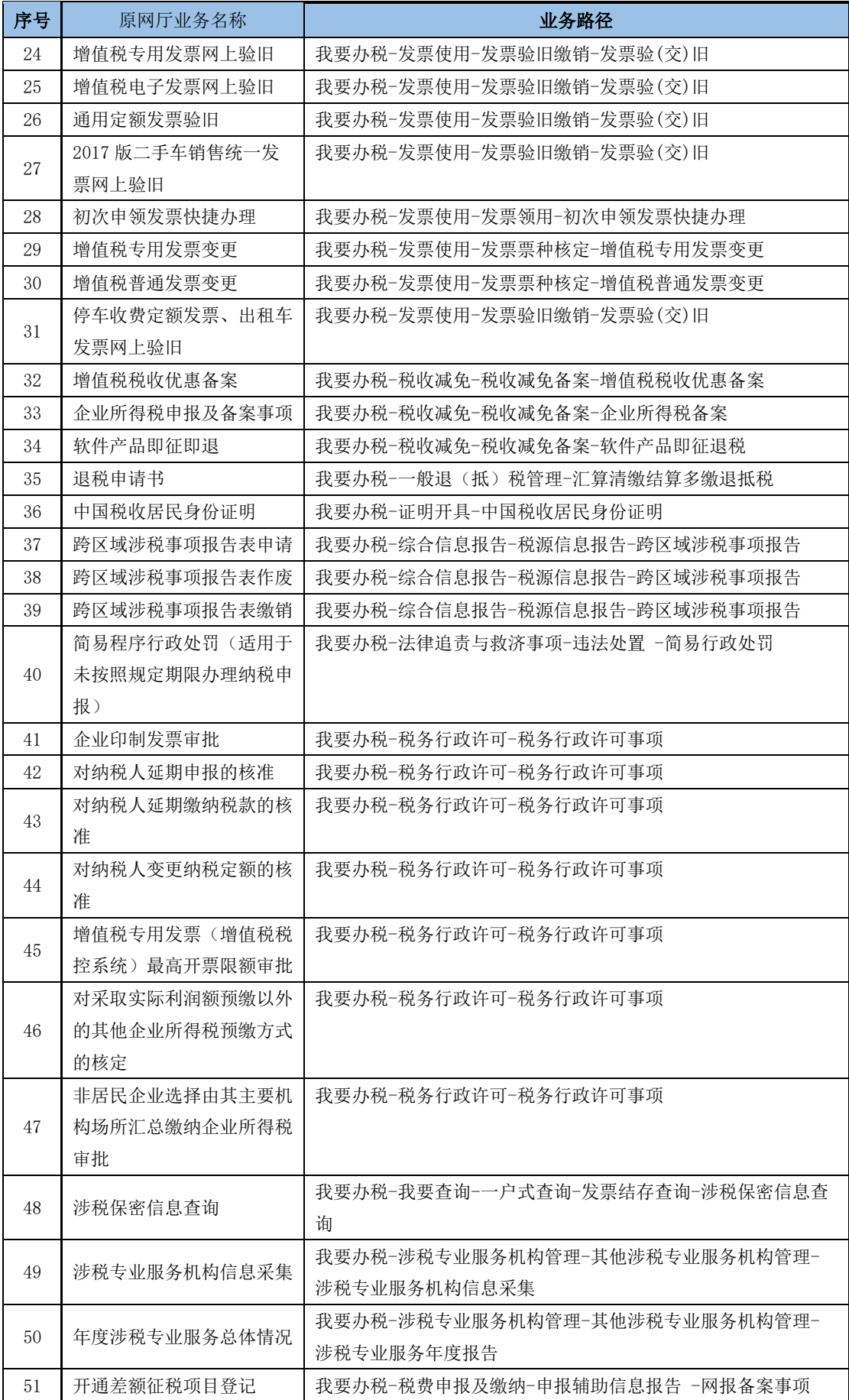

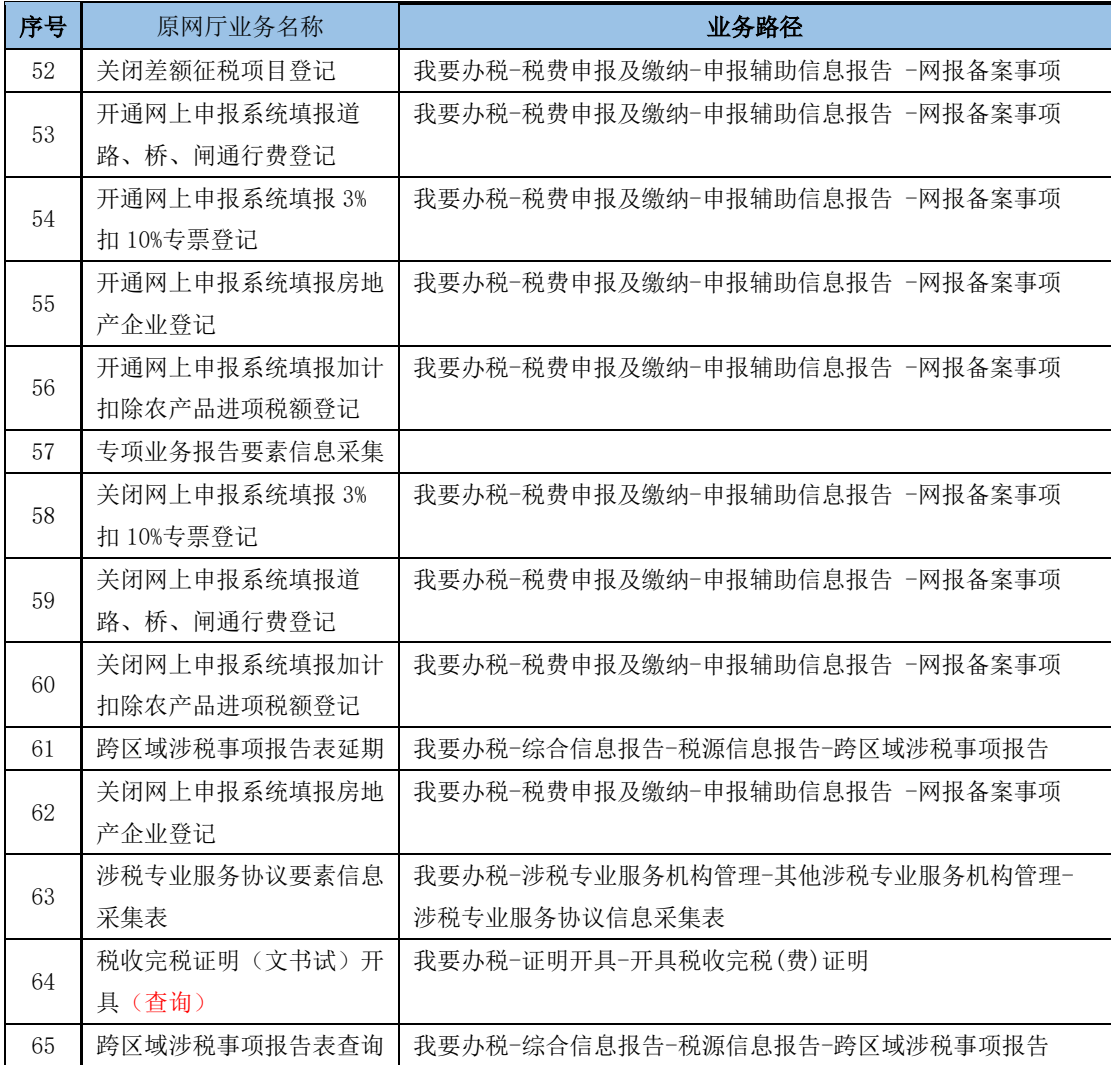

## **3** 获取帮助

## 3.1 操作规程

首页->公众服务->咨询辅导

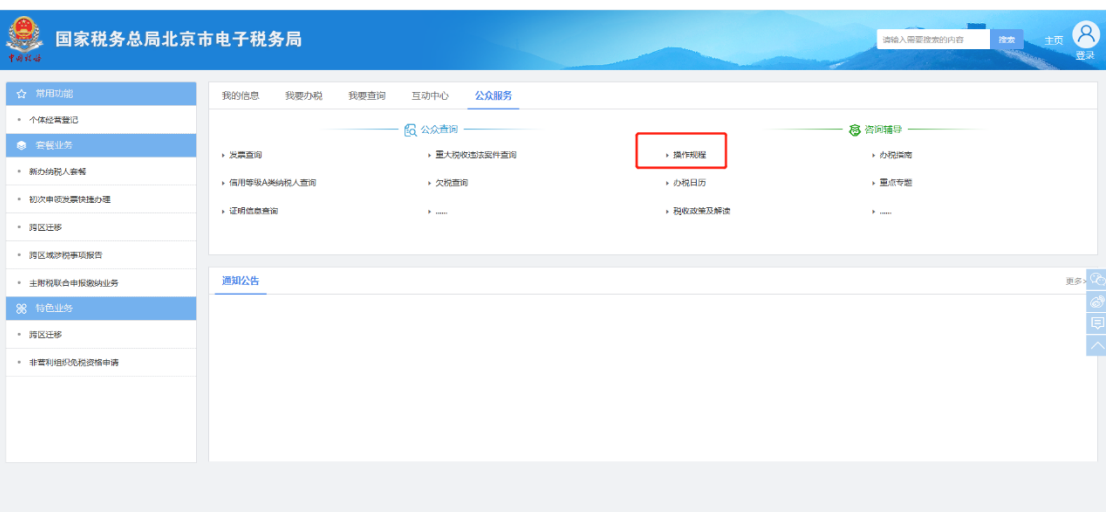

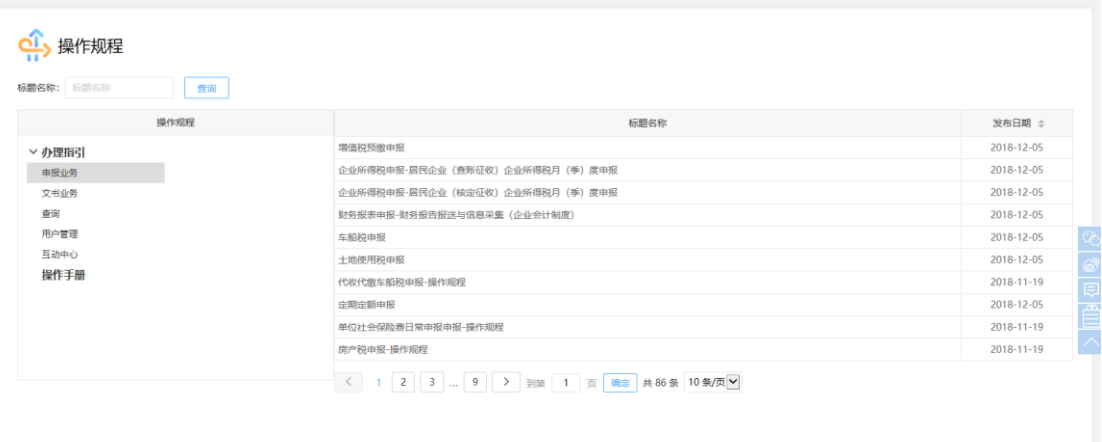

## 3.2 浮动工具栏

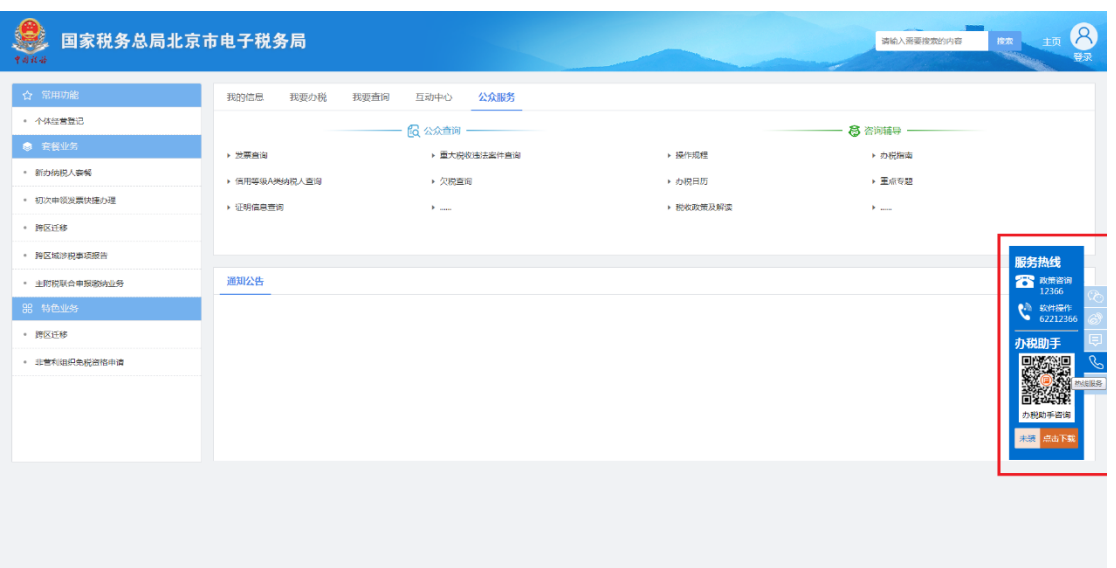

系统提供随时的操作规程、在线客服的浮动小工具栏。